# **Přehled a stručná úvodní příručka**

**Představení vnějšku telefonu**

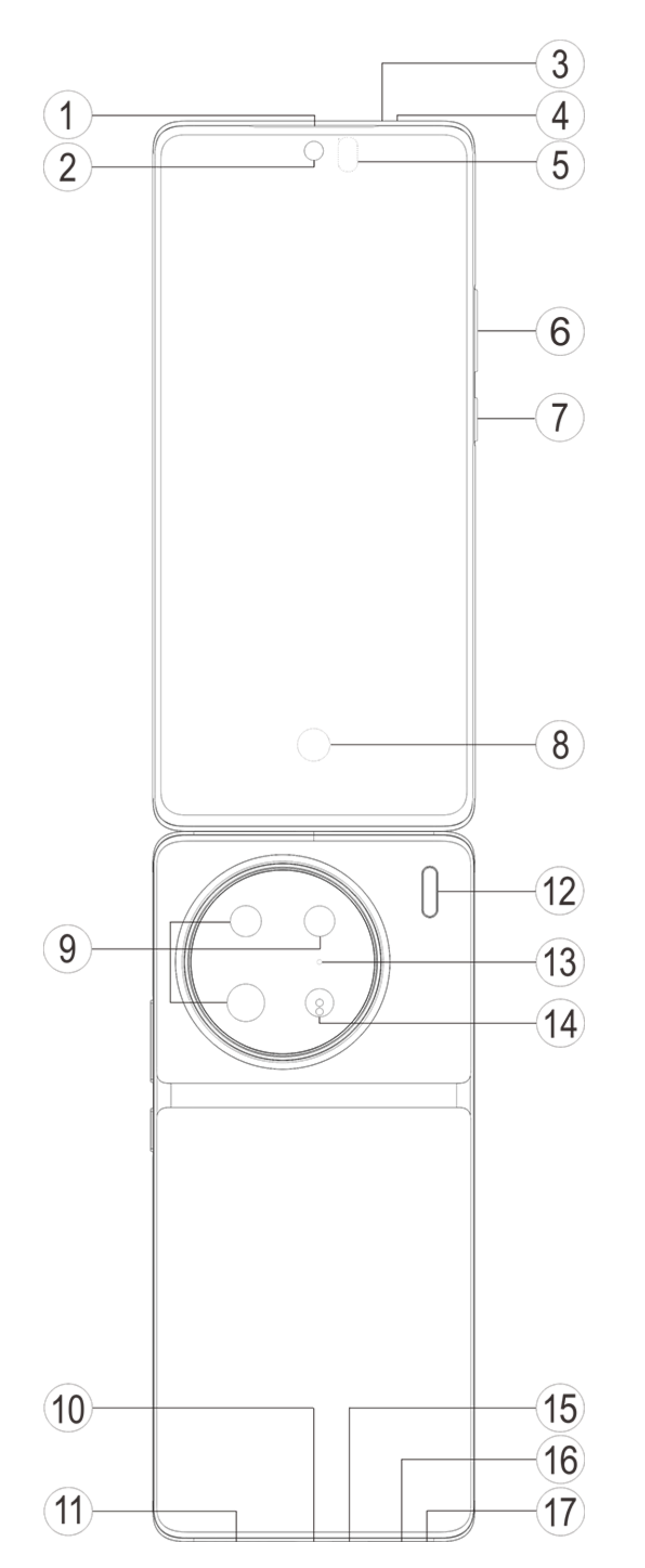

### **Poznámka:**

V závislosti na modelu telefonu se mohou vyskytnout určité rozdíly. Obrázky použité v tomto návodu jsou pouze informativní. Podívejte se prosím na aktuálně používaný produkt.

#### **Seznámení s tlačítky a widgety**

1. **⑤Senzor okolního světla a senzor vzdálenosti**: Automaticky detekuje intenzitu okolního světla a podle něho upravuje jas obrazovky.

Tento snímač při telefonování automaticky detekuje vzdálenost mezi vámi a vaším telefonem. Pokud jste příliš blízko telefonu, vypne obrazovku, aby nedošlo k neúmyslnému spuštění určitých funkcí. Snímač není aktivní v režimu sluchátek a handsfree.

- 2. **⑥Tlačítko hlasitosti**: Hlasitost můžete upravit pomocí tlačítka hlasitosti.
- 3. **②Přední kamera/⑨Zadní kamera**: Slouží k pořizování fotografií a nahrávání videa.
- 4. **①Sluchátko telefonu**: Prostřednictvím přijímače můžete slyšet volajícího, když telefonujete.

5. **⑦Tlačítko zapnutí**: Když je mobilní telefon vypnutý, lze ho zapnout dlouhým stisknutím tlačítka napájení.

# **Poznámka:**

Pokud telefon nelze normálně používat, stiskněte současně [**Tlačítko zapnutí**] a [**Tlačítko hlasitosti**-] na déle než 10 sekund, aby se zařízení restartovalo.

6. ⑯**Slot na SIM kartu**: Slouží k instalaci/vyjmutí karet.

7. ⑰**Otvor pro vysunutí SIM karty**: Vložte přiložený nástroj do otvoru a zatlačte na něj, dokud se přihrádka na kartu nevysune, a poté přihrádku na kartu vyjměte.

8. ⑮**Hlavní mikrofon/④Sekundární mikrofon/**⑬**Třetí mikrofon**: Přenáší zvuk při telefonování.

- 9. ⑫**Blesk**: Zdroj světla.
- 10. ⑪**Reproduktor**: Přehrává zvuk.
- 11. **⑩USB port**: Připojujte sluchátka, počítače, nabíječky a další zařízení.

12. **⑧Senzor otisků prstů**: Tlačítko má funkci rozpoznávání otisku prstu, kterou lze použít k odemknutí telefonu místo hesla.

13. **③Infračervený blaster**: K ovládání domácích zařízení lze odeslat infračervený kódovací signál.

14. ⑭**Senzor laserového zaostřování**: Pomáhá při zaostřování fotoaparátu.

# **Instalace a příprava**

**Postup instalace SIM**

**Poznámka: Můžete mít telefon s jednou či dvěma SIM kartami podle potřeb ve vaší oblasti nebo podle operátora, ale rozdíly mezi těmito dvěma verzemi nejsou v těchto pokynech plně popsány. Obrázky použité v tomto návodu jsou pouze informativní a od vašeho telefonu se mohou lišit.**

Tento telefon podporuje rychlou výměnu nano karet (SIM1/SIM2). Zapnutý telefon dokáže vloženou nano kartu (SIM1/SIM2) rozpoznat automaticky. Tento telefon podporuje nano karty (SIM1/SIM2).

1. Zasuňte přiložený nástroj do otvoru a zatlačte, dokud se přihrádka na kartu nevysune, a poté přihrádku na kartu vyjměte.

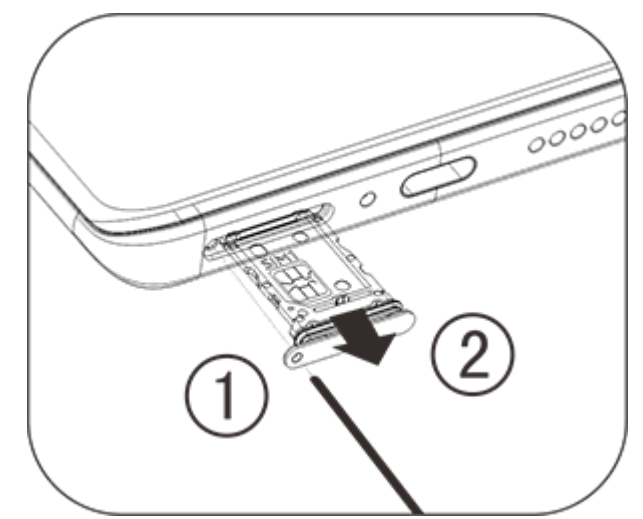

2. Postupujte podle směru šipky na obrázku a vložte SIM kartu tak, aby její šikmý roh zapadl do šikmého rohu přihrádky.

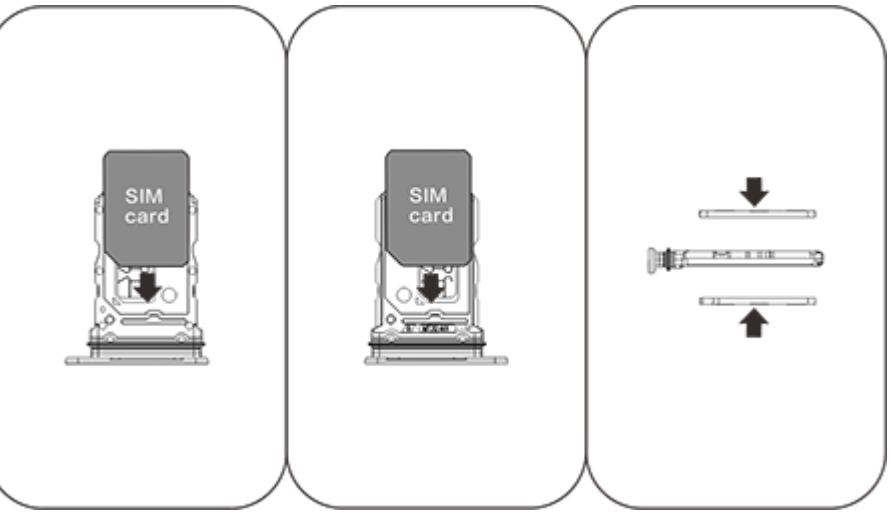

3. Zatímco obrazovka telefonu směřuje nahoru, zasuňte přihrádku (s nano kartou) do telefonu ve směru šipky.

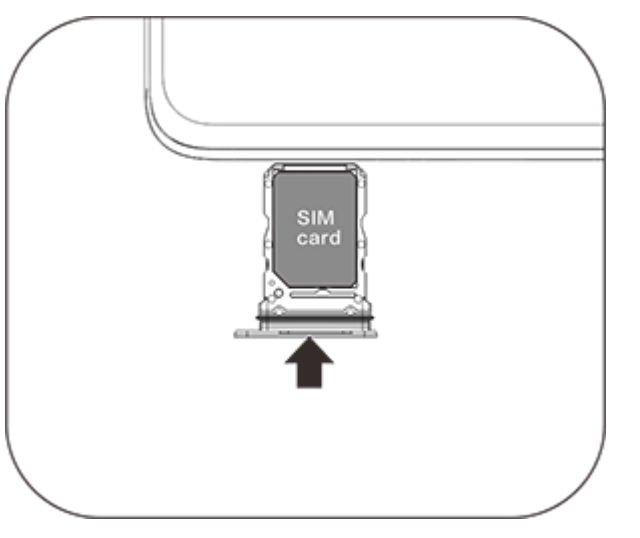

# **Poznámka:**

- 1. Zadní kryt nelze demontovat kvůli ochraně zařízení před poškozením.
- 2. Nano kartu (SIM1/SIM2) není možné zasouvat přímo do telefonu.

3. Doporučujeme neupravovat SIM kartu ořezáváním. Pokud nano karta (SIM1/SIM2) velikostně neodpovídá, navštivte prodejnu operátora a nechte si kartu vyměnit za standardní nano kartu.

4. Tento telefon podporuje funkci "Dual SIM Dual Standby Single Pass", což znamená, že hlasové nebo datové služby nelze používat na obou kartách současně. Po propojení hovoru přes jednu ze SIM karet není možné volat z druhé karty nebo přes ni přijímat jiné hovory. Volajícím na druhou kartu se ozve: "Vámi volané číslo je nedostupné" nebo "Volané číslo dočasně není k dispozici. Zkuste to znovu později." Používá-li jedna ze SIM karet datové připojení, druhá nemůže datové služby používat. Výše uvedená situace je způsobena funkcí "Dual SIM Dual Standby Single Pass" v tomto telefonu a nesouvisí se sítí operátora. Tento telefon podporuje pouze jednoduchý průchod, protože má jednočipový design, který může výrazně prodloužit pohotovostní dobu a snížit spotřebu energie. Doporučujeme obrátit se na místního operátora kvůli aktivací funkcí jako "Připomenutí zmeškaného hovoru", "Upozornění na příchozí hovor" nebo "Administrativní služby", abyste měli přehled o zmeškaných hovorech.

#### **Přidat eSIM kartu**

eSIM se od fyzické nano SIM karty liší v tom, že jde o digitální SIM kartu vestavěnou do vašeho zařízení. Podporuje-li váš telefon eSIM, můžete přidat a používat eSIM kartu poskytovanou vaším operátorem. Chcete-li přidat eSIM kartu, po připojení telefonu k síti otevřete **Nastavení > Síť a internet > SIM karta a mobilní síť** a klepněte na **Přidat eSIM**.

# **Poznámka:**

1. Používání eSIM je podmíněno komunikačním tarifem, jenž může zahrnovat omezení roamingu a přepínání poskytovatelů služeb, a to i po skončení platnosti smlouvy.

2. Dostupnost eSIM může záviset na konkrétní zemi/oblasti a operátorovi. Obraťte se na svého operátora, který vám sdělí podrobnosti.

#### **Připojení sluchátek**

Zapojte konektor sluchátek do příslušné zdířky telefonu (rozhraní USB) a zkontrolujte, zda je konektor plně zasunutý.

#### **Nabíjení telefonu**

Zasuňte jeden konec datového kabelu do USB portu na telefonu a druhý konec do nabíječky nebo kompatibilního zařízení. Telefon se začne nabíjet. Po dokončení nabíjení odpojte telefon od nabíječky nebo kompatibilního zařízení a vytáhněte nabíječku ze zásuvky.

Před prvním zapnutím zařízení doporučujeme jej alespoň 30 minut nabíjet.

# **Poznámka**

Používejte datový kabel a nabíječku dodávanou s telefonem.

#### **Anténa**

Tento telefon je vybaven vestavěnou anténou. Nedotýkejte se antény, když vysílá nebo přijímá signály. Kontakt s anténou může ovlivňovat kvalitu spojení, způsobovat nežádoucí zvyšování výkonu telefonu a zkracovat výdrž baterie. Anténa je umístěna uvnitř kruhu označeného tečkovanými čarami. Při držení telefonu tuto oblast nezakrývejte, viz obrázek níže:

A. Anténa GPS / Anténa Wi-Fi / Anténa pro komunikaci; B. Anténa pro komunikaci.

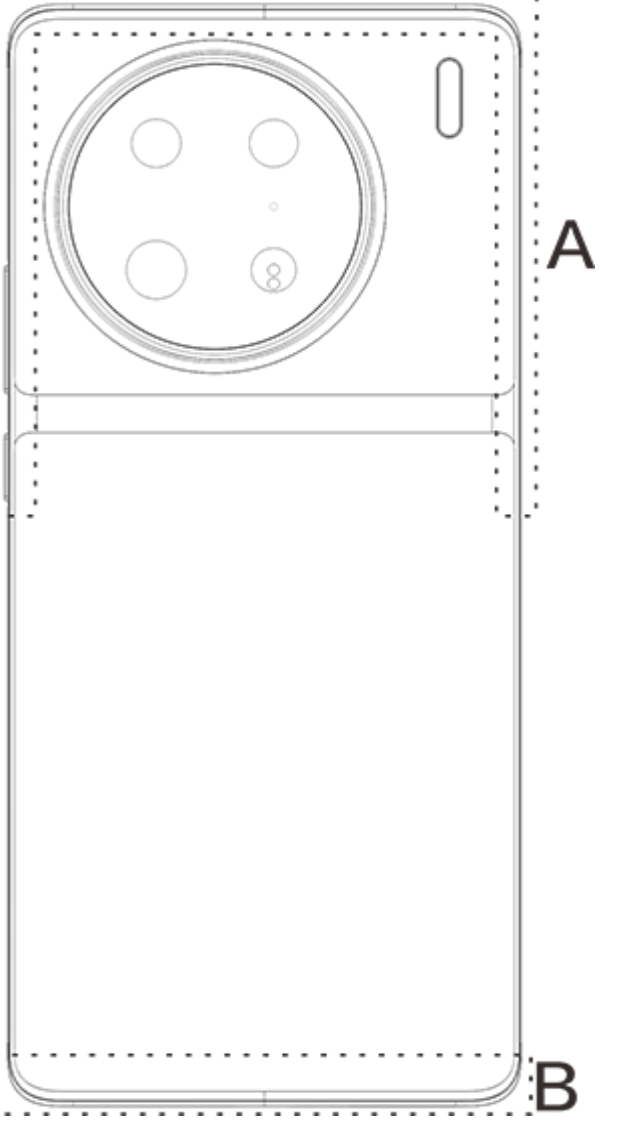

# **Poznámka**

Obrázky použité v tomto návodu jsou pouze informativní a od vašeho telefonu se mohou lišit. Řiďte se podle svého telefonu.

# **Ikony a oznámení stavového řádku**

#### **Význam stavových ikon**

Stavový řádek v horní části obrazovky poskytuje některé základní informace o stavu telefonu, včetně síly signálu, systémového času a energie baterie.

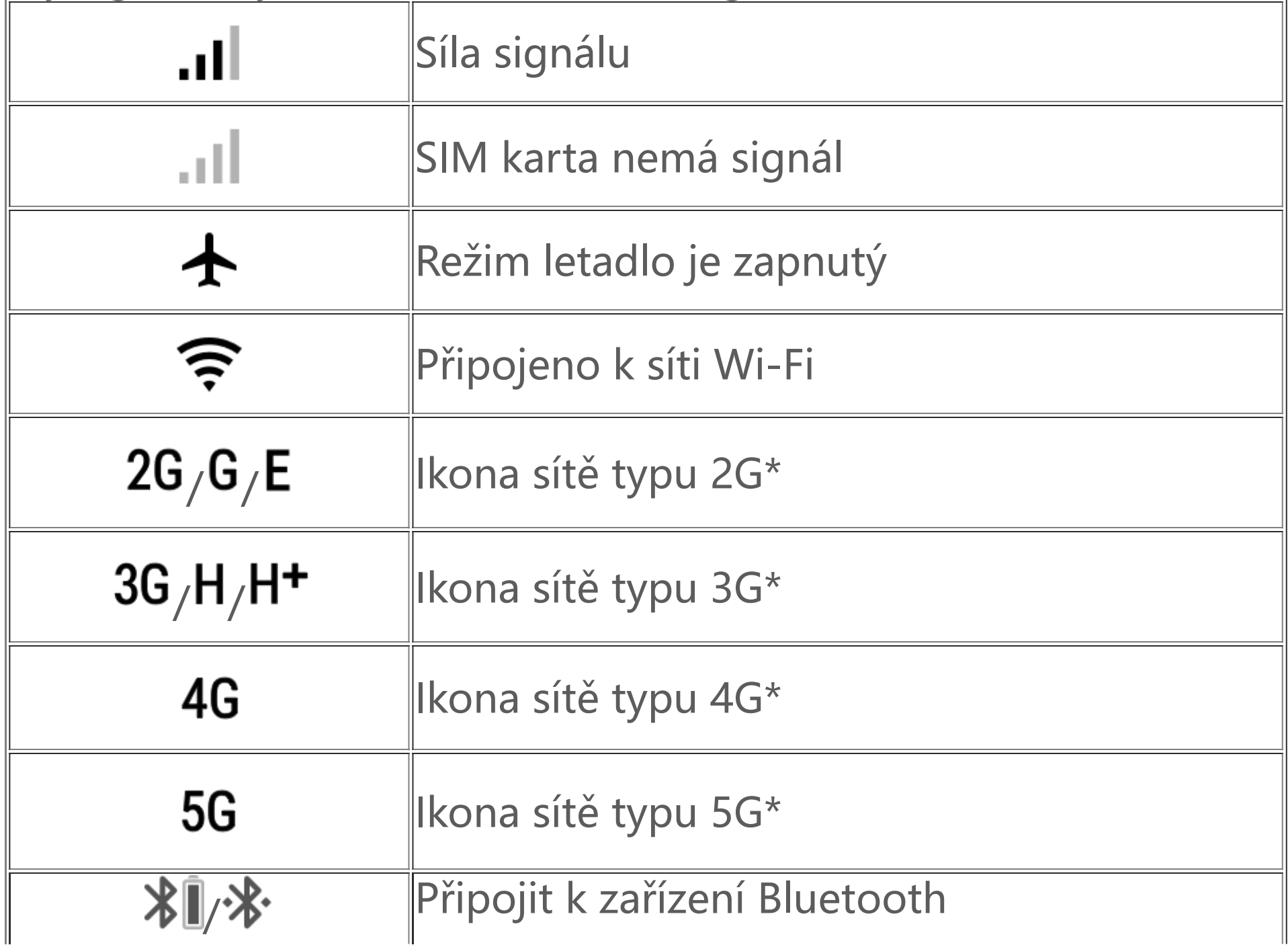

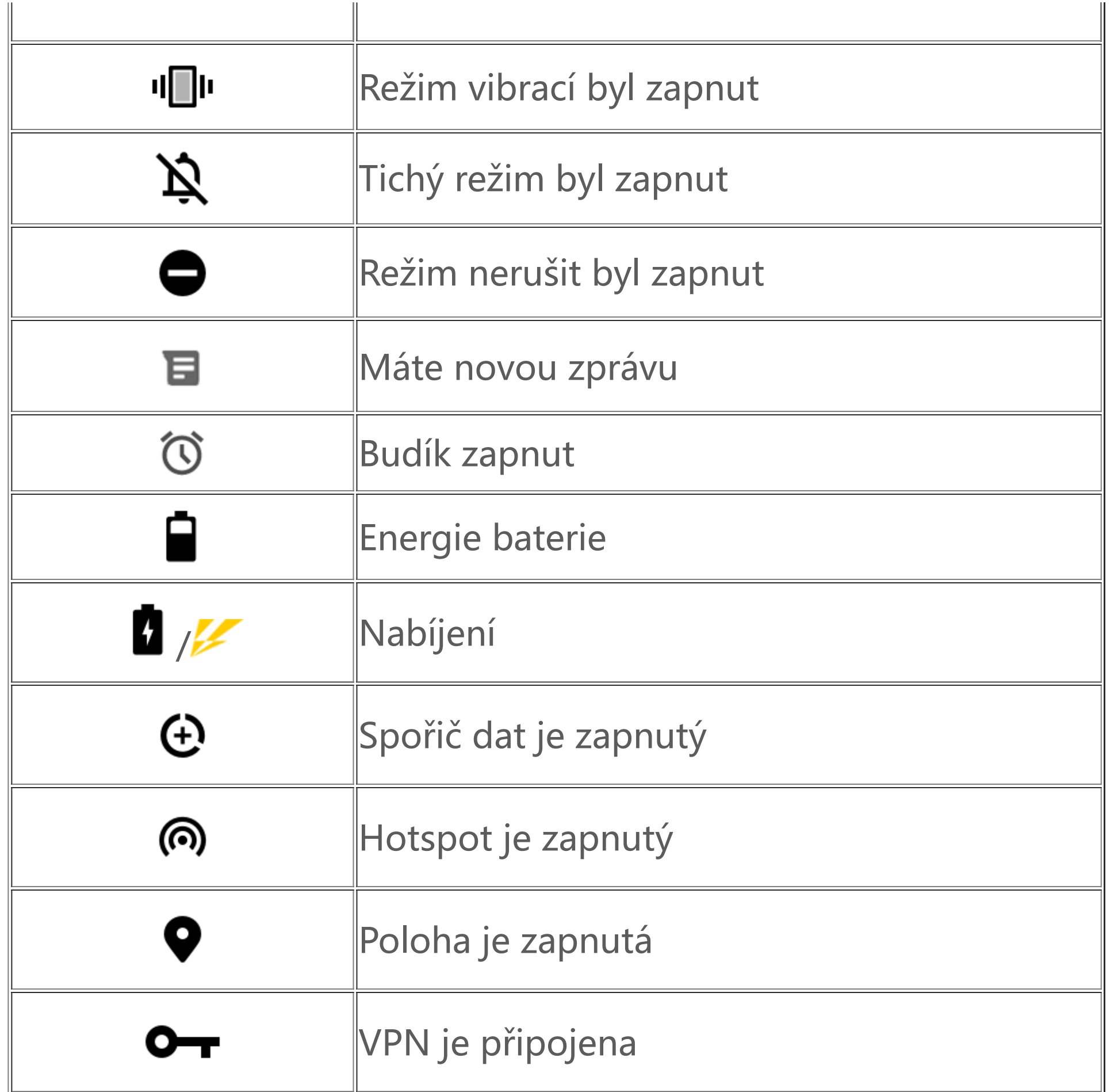

### **Poznámka:**

Pokud na telefonu není spuštěna žádná aplikace, zobrazí se domovská obrazovka. Na tomto zařízení může být nastaveno několik domovských obrazovek. Mezi domovskými obrazovkami přepínáte potáhnutím prstem doleva nebo doprava. Potáhnutím prstem na domovské obrazovce směrem nahoru zobrazíte všechny aplikace v telefonu.

Zobrazí se symbol sítě, který označuje aktuální operátory a nastavení sítě. Ikona 5G je pouze ilustrativní a může se zobrazit pouze na mobilních telefonech s podporou sítí 5G.

#### **Zobrazení oznámení**

Když obdržíte oznámení o nové události, jeho obsah se zobrazí na stavovém řádku. Můžete potáhnout stavový řádek dolů a klepnutím na oznámení zobrazit podrobnosti.

# **Informace o domovské obrazovce**

#### **Změna nastavení domovské obrazovky**

Klepnutím a přidržením prstu na prázdném místě domovské obrazovky můžete změnit nastavení plochy a přidat widgety nebo tapety podle vlastního vkusu.

#### **Vyhledávání prostřednictvím domovské obrazovky**

Klepněte na ikonu Google a zadejte, co chcete vyhledat.

#### **Přidávání aplikací na domovskou obrazovku**

V seznamu aplikací klepněte na aplikaci a přetáhněte ji na požadované místo.

#### p p p p j p **Ovládací centrum**

Přejetím prstem z horního okraje obrazovky směrem dolů otevřete Ovládací centrum, kde můžete klepnutím na ikonu rychle povolit nebo zakázat funkci odpovídající dané ikoně.

# **Aplikace na ploše**

# **iManager**

Aplikace iManager dokáže účinně vymazat nevyžádané soubory z telefonu, zabezpečit telefon a poskytnout různé nástroje pro správu, které usnadní používání telefonu.

#### **Správa telefonu**

**Optimalizovat**: Kontrola stavu telefonu, optimalizace telefonu jedním klepnutím a zobrazení doporučených optimalizací pro zlepšení výkonu telefonu.

**Čištění místa**: Prohledání a vyčištění mezipaměti jedním klepnutím. Tato funkce také poskytuje přizpůsobená doporučení položek k vyčištění na základě používání telefonu a má několik speciálních čisticích nástrojů, které usnadňují čištění úložiště telefonu.

Další nastavení: Na domovské stránce aplikace iManager klepněte na  $\bullet$  a přejděte na stránku **Nastavení**, kde můžete upravit podrobná nastavení aplikace iManager a zobrazit další informace.

**Bezpečnostní skenování**: Jedním klepnutím zjistíte zranitelnosti systému, viry, trojské koně, škodlivý software, rizikové sítě a další bezpečnostní rizika, abyste se s nimi mohli včas vypořádat. iManager také provádí bezpečnostní kontroly aplikací na pozadí a chrání telefon v reálném čase.

**Kontrola dat**: Zobrazení celkového využití mobilních dat nebo Wi-Fi a využití konkrétními aplikacemi. Klepnutím na aplikaci povolíte nebo nepovolíte používání mobilních dat na pozadí.

# **Poznámka:**

Operátor může použít jiný způsob výpočtu přenesených dat než vaše zařízení.

**Aplikace a oznámení**: Konfigurace oznámení a oprávnění aplikací.

### **Utility**

K dispozici jsou další utility (například nástroje pro ochranu soukromí a zabezpečení), které vám poskytnou lepší uživatelské prostředí.

# **Fotoaparát**

Pomocí aplikace Fotoaparát můžete kdekoli a kdykoli pořizovat fotografie a videa nádherných okamžiků svého života.

### **Spuštění fotoaparátu**

Postup spouštění fotoaparátu:

- · Klepněte na ikonu Fotoaparát na domovské obrazovce.
- · Na zámku obrazovky klepněte na ikonu fotoaparátu, podržte ji a přejeďte prstem nahoru.

### **Pořízení fotografie**

Postup pořízení fotografie:

- · Otevřete aplikaci Fotoaparát a klepněte na tlačítko spouště.
- · Otevřete aplikaci Fotoaparát, vyberte režim Fotografie a stiskněte tlačítko hlasitosti.

### **Pořízení více fotografií v rychlém sledu**

Otevřete aplikaci Fotoaparát, vyberte režim Fotografie a klepněte na tlačítko spouště a podržte je. Na displeji se zobrazí počet pořízených fotografií. Fotografování ukončíte uvolněním tlačítka spouště.

### **Záznam videa**

Postup při záznamu videa:

· Otevřete aplikaci Fotoaparát a klepněte na tlačítko videa. Opětovným klepnutím na tlačítko videa zastavíte záznam a video uložíte.

· Otevřete aplikaci Fotoaparát, vyberte režim Video a stiskněte tlačítko hlasitosti. Opětovným stisknutím tlačítka hlasitosti zastavíte záznam a video uložíte.

### **Zobrazení pořízené fotografie nebo videa**

Klepnutím na obrázek v levém dolním rohu zobrazíte pořízenou fotografii nebo video.

### **Přepínání mezi předním a zadním fotoaparátem**

Chcete-li přepínat mezi předním a zadním fotoaparátem, klepněte na ikonu přepínače vedle tlačítka spouště.

### **Změna režimu fotoaparátu**

Otevřete aplikaci Fotoaparát, přejeďte po obrazovce doleva nebo doprava nebo klepnutím vyberte požadovaný režim.

### **Funkce usnadnění přístupu**

Otevřete aplikaci Fotoaparát a v horní části obrazovky zapněte nebo vypněte funkce usnadnění přístupu.

Blesk: Klepnutím na ikonu blesku nastavte režim blesku.

HDR: Při fotografování v prostředí se silným protisvětlem nebo velkým kontrastem mezi světlými a tmavými oblastmi zapněte režim HDR, abyste zlepšili detaily stínů a světla.

Klepnutím na  $\odot$  upravte podrobné nastavení fotoaparátu.

Klepnutím na  $\overline{\mathbf{Q}}$ >  $\overline{\mathbf{H}}$   $\overline{\mathbf{G}}$  zobrazíte nebo skryjete mřížku řádků.

Klepnutím na  $\overline{Q}$ > "vyberte možnost samospouště (například Vypnuto nebo 3 s).

Klepnutím na  $\overline{\mathbf{Q}}$ >  $\overline{\mathbf{Q}}$  vyberte preferovanou velikost formátu.

# **Poznámka:**

Některé funkce se mohou lišit v závislosti na modelu zařízení. Řiďte se podle svého telefonu.

# **Alba**

Prohlížejte pořízené fotografie a videa a různé obrázky uložené na úložném zařízení.

#### **Prezentace**

1. V aplikaci **Fotografie** klepněte na nebo klepnutím a podržením fotografie či videa vstupte do režimu úprav, označte jednu nebo více fotografií či videí a klepněte na  $\leq$ / $\overline{\mathbf{u}}$ . 2. V aplikaci **Alba** otevřete složku, klepněte na Ø nebo klepnutím a podržením fotografie či videa vstupte do režimu úprav, označte jednu nebo více fotografií či videí a klepněte na  $\leq$ / $\overline{u}$ .

1. V aplikaci **Fotografie** otevřete fotografii nebo video a klepněte na možnost **> Prezentace**. 2. V aplikaci **Alba** otevřete fotografii nebo video ve složce a klepněte na možnost **> Prezentace**.

### **Sdílení nebo smazání fotografií či videí**

1. Klepnutím a podržením vyberte fotografii nebo video a potom klepnutím na  $\div$  je obnovte nebo trvale smažte.

### **Obnovení nebo trvalé smazání smazané fotografie nebo videa**

Otevřete Alba, klepněte na položku **Nedávno smazané** a proveďte následující kroky:

 $\cdot$  Přejetím prstem od horního okraje obrazovky dolů otevřete Ovládací centrum a klepnutím na  $\circledR$  v Ovládacím centru otevřete Kalkulačku.

2. Otevřete fotografii nebo video a potom vyberte, zda je chcete obnovit, nebo trvale smazat.

#### **Poznámka:**

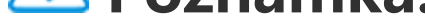

Chcete-li tuto funkci používat, musíte v telefonu zapnout funkci **Nedávno smazané**. Smazané fotografie a videa se pak dočasně uloží do složky **Nedávno smazané** a po určité době se smažou trvale.

# **Úprava obrázků**

V aplikaci **Fotografie** nebo **Alba** otevřete obrázek a klepnutím na *▶* jej upravte.

# **Kalkulačka**

Kalkulačku lze používat ve více režimech k provádění základních i pokročilých výpočtů.

#### **Otevření kalkulačky**

Přístup k aplikaci Kalkulačka:

· Přejeďte nahoru po domovské obrazovce. Zobrazí se všechny aplikace v telefonu. Chcete-li rychle vyhledat a otevřít aplikaci Kalkulačka, zadejte do vyhledávacího pole příkaz **Kalkulačka**.

### **Změna kalkulačky**

V aplikaci Kalkulačka můžete kalkulačku podle potřeby změnit.

· <u>ka</u>: Telefon ve výchozím nastavení používá základní kalkulačku, která slouží k provádění jednoduchých aritmetických výpočtů.

- · Klepnutím na  $\begin{bmatrix} 48 \\ 20 \end{bmatrix}$  přepnete na vědeckou kalkulačku, která zahrnuje pokročilé operátory a funkce.
- · Klepnutím na přepnete na kalkulačku převodu měn, která slouží k převodu směnných kurzů.
- $\cdot$  Klepnutím na  $\Theta$  zobrazíte historii výpočtů základní nebo vědecké kalkulačky.

# **Poznámka:**

Chcete-li používat tuto kalkulačku převodu měn, musíte připojit telefon k internetu.

# **Záznamník**

1. Vyberte soubor s nahrávkou a klepnutím na VII jej přehrajte nebo pozastavte. Přetažením posuvníku na ukazateli průběhu se posunete dopředu nebo dozadu.

Aplikace Záznamník slouží k nahrávání hlasových poznámek nejen v práci. K nahrávání používá mikrofon vestavěný v telefonu. V aplikaci **Záznamník** můžete provádět následující akce:

Klepněte na  $\bullet$  pro spuštění nahrávání. Klepněte na  $\bullet$  pro pozastavení nahrávání. Klepnutím na  $\bullet$ nahrávání zastavíte a uložíte. 
Ne označíte časový bod.

2. Otevřete soubor s nahrávkou a přehrajte jej. Chcete-li přehrávání pozastavit, klepněte na ... Chcete-li v přehrávání pokračovat, klepněte na  $\blacktriangleright$ .  $\blacktriangleright$  označíte časový bod. Chcete-li změnit rychlost, klepněte na  $\blacksquare$ . Chcete-li zapnout nebo vypnout režim reproduktoru, klepněte na  $\blacksquare/\blacksquare$ Klepnutím na značku během přehrávání rychle přejdete na označené místo v nahrávce.

### **Přehrání nahrávky**

Přehrávání nahrávky:

Klepněte a podržte soubor s nahrávkou, který chcete nastavit jako vyzvánění, nebo klepněte na  $\div$  > **Vybrat**, označte soubor s nahrávkou a potom klepněte na **> Nastavit jako vyzvánění**.

Otevřete soubor s nahrávkou, který chcete upravit, klepněte na **> Oříznout**, přetáhněte posuvník časové osy a klepnutím na  $\blacktriangleright$  / $\bigcirc$  zobrazte náhled nebo pokračujte v nahrávání. Ořízněte část nahrávky, klepnutím na  $\frac{11}{4}$  uložte nebo smažte vybranou část a potom klepněte na  $\checkmark$ .

### **Sdílení nebo smazání nahrávky**

Klepněte a podržte soubor nahrávky, který chcete sdílet nebo smazat, nebo klepněte na  $\div$  > Vybrat, označte soubor nahrávky a potom klepněte na  $\leq \sqrt{u}$ .

### **Nastavení nahrávky jako vyzvánění**

### **Oříznutí nahrávky**

# **Hodiny**

Aplikace Hodiny obsahuje čtyři funkce: Budík, hodiny, časovač a stopky.

### **Budík**

1. Chcete-li přidat budík, klepněte na **U**. Chcete-li budík upravit, klepněte na něj a přejděte na stránku nastavení budíku. Klepnutím na  $\mathcal{O}/\mathbb{H}$  přepněte na analogové nebo digitální hodiny, nastavte opakovaný budík, nastavte zvuk budíku a klepnutím na V budík uložte. 2. Chcete-li jeden nebo více budíků smazat, otevřete Hodiny, klepněte na  $\div$  > Vybrat, zkontrolujte budíky a klepněte na  $\blacksquare$ . Můžete také klepnutím a podržením vybrat budíky a potom je klepnutím na **U** smazat.

### **Hodiny**

1. Klepnutím na <sup>+</sup> přidáte čas ve městech po celém světě.

Během odpočítávání můžete klepnutím na **A** přidat a spustit další časovače, klepnutím na **U** časovač smazat, klepnutím na <sup>+ 1:00</sup> prodloužit časovač o 1 minutu, klepnutím na <sup>u časovač</sup> pozastavit a klepnutím na pokračovat v odpočítávání nebo klepnutím na **Obnovit** časovač vynulovat.

Klepnutím na V spustíte stopky. Klepnutím na  $\blacksquare$  zaznamenáte čas kola. Klepnutím na V stopky pozastavíte. Klepnutím na  $\blacktriangleright$  stopky vynulujete. Klepnutím na  $\blacktriangleright$  můžete časy kol sdílet nebo kopírovat.

2. Převod časových pásem: Pokud jste přidali dvě nebo více měst, klepněte na **> Převodník času** a vyberte město, datum a čas.

# **Časovač**

Časovač můžete použít k odpočítávání od zadaného času. Nastavte dobu trvání a klepnutím na spusťte časovač.

### **Stopky**

# **Kompas**

S kompasem můžete určovat směry, zeměpisnou délku, šířku a horizont. Před použitím této funkce se ujistěte, že je telefon ve vodorovném stavu a mimo dosah elektromagnetického rušení, aby byla zajištěna přesnost.

# **Poznámka:**

- 1. Před kontrolou aktuální polohy zapněte síťové připojení a službu určování polohy.
- 2. Při silném rušení se kompas přepne do kalibračního okna; kompas se po kalibraci obnoví.
- 3. Digitální kompas lze použít pouze k usnadnění navigace. Nepoužívejte ho k určení přesné polohy, blízkosti, vzdálenosti nebo směrů.

# **Hudba**

Skladby nemusíte přidávat ručně. Váš telefon po zapnutí automaticky vyhledá skladby na úložném zařízení a přidá je do aplikace **Hudba**.

#### **Seznamy**

Na domovské obrazovce otevřete aplikaci Hudba a klepněte na položku **Seznamy**. Klepnutím na **Nový seznam skladeb** vytvoříte seznam skladeb s oblíbenými písněmi.

1. Úprava vlastního seznamu skladeb: Otevřete seznam skladeb, klepněte na  $\mathbb{R}$ ; označte jednu nebo více skladeb a potom klepněte na **Přidat do seznamu skladeb**/**Odstranit**.

Pokud je k dispozici mnoho skladeb, můžete klepnout na  $\alpha$  a zadat název skladby, interpreta nebo alba a rychle najít požadovanou skladbu.

2. Smazání vlastního seznamu skladeb: Klepněte na seznam skladeb, podržte jej a ve vyskakovacím okně klepněte na možnost  $\overline{U}$ . Při smazání vlastního seznamu skladeb se nesmažou skladby v něm obsažené.

#### **Hledání**

#### **Nastavení**

Přejděte na stránku  $\ddot{\bullet}$  a nakonfigurujte nastavení pro aplikaci Hudba.

Klepnutím na  $\blacksquare$  přejdete na stránku **Správa měst**, potom pro přidání více měst klepněte na  $\blacktriangledown$  v pravém horním rohu.

**Vyhledání skladeb**: Klepnutím na **Vyhledat** vyhledáte skladby v telefonu. Složky nebo skladby můžete filtrovat, aby se nezobrazovaly v seznamu skladeb.

Klepnutím na <u>Lau přejděte na stránku Správa měst</u>, klepněte na ♪, klepněte a podržte <del>=</del> a posunutím města nahoru nebo dolů změňte jeho pořadí.

**Režim spánku**: Přetažením posuvníku uprostřed nastavte dobu, po kterou má hudba hrát, a zapněte **režim spánku**. Když je zapnutý **režim spánku**, telefon po uplynutí nastavené doby automaticky přestane přehrávat hudbu. Můžete si vybrat, zda chcete pouze zastavit přehrávání hudby, nebo zda chcete zastavit přehrávání hudby a vypnout telefon po uplynutí nastaveného času.

**Nastavení zvukových efektů**: Klepnutím na **Nastavení zvukových efektů** nastavte preferované zvukové efekty.

# **Počasí**

### **Přidání měst**

#### **Kontrola počasí**

Na domovské stránce Počasí přejeďte po křivce počasí doleva nebo doprava a zobrazte změny teploty a povětrnostní podmínky na příštích 22 hodin. Chcete-li zobrazit jiné město, přejeďte po obrazovce doleva nebo doprava.

#### **Změna uspořádání pořadí měst**

### **Smazání města**

Na stránce **Správa měst** klepněte na město, které chcete smazat, podržte na něm prst a klepněte na možnost **Smazat**.

#### **Nastavení počasí**

Klepnutím na  $\ddot{\bullet}$  nastavte preferované zobrazení počasí.

### **Poznámka:**

Chcete-li tuto funkci používat, musíte připojit telefon k internetu.

# **EasyShare**

Pomocí aplikace EasyShare můžete odesílat nebo přijímat soubory bez použití dat.

#### **Superrychlý přenos souborů bez použití dat**

Můžete současně přenášet soubory různých typů vysokou rychlostí bez použití dat. Pokud například používáte aplikaci EasyShare v zařízení se systémem Android (zdrojový telefon) k odeslání souborů:

Klepněte na **O**, vyberte soubory, které chcete přenést, a klepněte na Odeslat. V telefonu, do kterého mají být soubory přeneseny (cílový telefon), klepněte na  $\blacktriangledown$  a vyhledejte zdrojový telefon nebo naskenujte QR kód na zdrojovém telefonu a propojte telefony. Potom klepněte na OK ve zdrojovém telefonu.

telefonu >  $\bullet$ , vyberte operační systém starého telefonu a naskenujte kód QR ve starém telefonu nebo se ručně připojte k hotspotu starého telefonu.

#### **Klonování telefonu**

Klonování telefonu je bezpečné a efektivní a nevyžaduje žádnou spotřebu dat pro rychlý import dat, včetně kontaktů, zpráv a fotografií, ze starého telefonu do nového.

Ve starém telefonu klepněte na **Klonování telefonu >** . V novém telefonu klepněte na **Klonování**

### **Zálohování dat**

Stáhněte a nainstalujte aplikaci EasyShare do počítače, připojte telefon k počítači pomocí kabelu USB a potom zálohujte nebo obnovte data. Můžete také klepnout na **Připojení Wi-Fi** v telefonu, v počítači naskenovat kód QR a potom zálohovat nebo obnovit data.

#### **Sdílení EasyShare**

Sdílení aplikace EasyShare:

1. Naskenováním QR kódu přejděte na oficiální webové stránky a stáhněte a nainstalujte aplikaci EasyShare.

2. Sdílejte přes Bluetooth nebo Wi-Fi.

3. Sdílejte přes WhatsApp nebo SMS.

# **Poznámky**

Vytvářejte si poznámky a zapisujte si své nápady a inspirace.

- 1. Postup vytvoření nové poznámky:
- · Klepněte na **+** na stránce **.**
- $\cdot$  Otevřete složku na stránce  $\blacksquare$  a klepněte na  $\blacksquare$ .
- 2. V poznámce můžete provádět následující akce:
- $\cdot$  Klepnutím na  $\mathbf T$  nastavíte formátování textu, například velikost písma.
- · Klepnutím na V vytvoříte seznam úkolů. Po vytvoření seznamu klepněte na  $\Box$  a označte úkol jako splněný.
- · Klepnutím na  $\bullet$  nastavíte připomenutí poznámky.
- · Klepnutím na  $\Box$  přidáte k poznámce foto.
- · Klepnutím na V zapnete režim záznamu.
- · Klepnutím na  $\bullet$  změníte pozadí poznámky nebo k ní přidáte tabulku.
- · Klepnutím na  $\bigcirc$  zrušíte nebo vrátíte úpravy.
- 3. Klepnutím na v poznámku uložíte.

### **Vytvoření nové poznámky**

2. V seznamu poznámek klepněte na  $\blacksquare$ , vyberte jednu nebo více poznámek a potom klepněte na  $\blacksquare$ .

3. Otevřete poznámku, kterou chcete smazat, a klepněte na  $\blacksquare$ .

### **Označení poznámky**

Otevřete poznámku, kterou chcete označit, a klepněte na  $\blacksquare$ 

#### **Připnutí nebo skrytí poznámky**

Klepněte a podržte poznámku v seznamu Poznámky a potom ve vyskakovacím okně klepněte na možnost **Připnout**/**Skrýt**.

### **Sdílení nebo uložení poznámky**

Otevřete poznámku, kterou chcete sdílet nebo uložit, a klepněte na  $\blacktriangleleft$ .

### **Smazání poznámek**

Smazání jedné nebo více poznámek:

1. Klepněte a podržte poznámku, kterou chcete smazat, a ve vyskakovacím okně klepněte na **Smazat**.

# **Aplikace Google**

Google poskytuje aplikace pro zábavu, sociální sítě a další. Podmínkou používání některých aplikací je přihlášení k účtu Google. Další informace naleznete na stránce nápovědy příslušné aplikace.

### **Úvod do vybraných funkcí**

Chrome/Google: Google Chrome je oblíbený prohlížeč pro vyhledávání a zobrazování webových stránek.

Gmail: Gmail je e-mailový klient využívající služby Google Mail k posílání a přijímání elektronické pošty.

Mapy: Pomocí Map Google snadno zjistíte, kde právě jste, resp. co najdete kolem. Rovněž můžete vyplnit informace o dojíždění, aby vás tato aplikace mohla informovat o stavu dopravy na trase.

YT Music: YouTube Music nabízí tu nejlepší novou hudbu a videa. Hudbu můžete streamovat nebo ukládat na své zařízení.

YouTube: Na YouTube najdete nejrůznější videa pro vaši zábavu. Dokonce sem můžete nahrávat i svá vlastní.

Fotky: Fotky Google jsou dokonalou aplikací pro úpravu a sdílení fotografií i videí z nejrůznějších zdrojů.

Asistent google: Asistent Google pomáhá s odesíláním SMS zpráv, voláním a plánováním tras jen za pomoci hlasu.

Google Meet : Google Meet pomáhá udržovat kontakt s přáteli a rodinou prostřednictvím video hovorů.

Files: Správce souborů v podobě aplikace Soubory slouží ke spravování, sdílení a mazání vámi uložených souborů či aplikací.

Google pay: Google Pay spojuje všechny způsoby plateb podporovaných Googlem, takže stačí jednou zadat bankovní informace a poté již jen využívat rychlých a bezpečných plateb.

Kalendář: Kalendář připomíná nadcházející události; když se událost blíží, odešle vám příslušné oznámení na telefon.

Obchod Play: Po přihlášení jsou zde k dispozici nejnovější aplikace systému Android, hry, filmy, hudba a další atraktivní obsah. Můžete vyhledat a stáhnout si libovolný obsah podle vlastní potřeby.

Telefon: Aplikace Telefon slouží k volání z telefonu.

Kontakty: Aplikace Kontakty slouží k ukládání a správě vašich kontaktů.

Zprávy: Aplikace Zprávy slouží k odesílání a přijímání SMS zpráv, fotografií, videí, zvukových a dalších souborů.

### **Poznámka:**

V závislosti na regionu nebo poskytovateli služeb nemusejí být všechny aplikace k dispozici nebo se mohou lišit nabízenými funkcemi.

# **Nastavení**

# **Síť a Internet**

#### **Wi-Fi**

Zapněte nebo vypněte Wi-Fi v nabídce **Wi-Fi**. Když je Wi-Fi zapnutá, vyberte Wi-Fi síť, ke které se chcete připojit.  $\Box$  označuje šifrovanou síť, která vyžaduje heslo k Wi-Fi. Když je telefon připojen k Wi-Fi síti, zobrazí se ve stavovém řádku síla Wi-Fi signálu jako ´〒 . Čím více sloupečků, tím silnější je signál. Pokud není k dispozici žádná Wi-Fi síť nebo pokud je Wi-Fi síť vypnutá, telefon využije pro přístup k internetu připojení k datové síti. Jakmile je telefon připojen k síti Wi-Fi, připojí se k síti automaticky, když je v dosahu.

Chcete-li přidat Wi-Fi síť, která není na seznamu dostupných sítí, klepněte na  $\bigstar$  a zadejte SSID sítě. Chcete-li se připojit ke skryté síti, musíte znát název sítě, heslo a typ zabezpečení.

#### **SIM karta a mobilní síť**

Zde můžete zobrazit stav aktuální SIM karty a upravit nastavení SIM karet podle svého stylu používání.

**Mobilní data:** Tuto možnost zapněte, chcete-li používat aplikace, jako je prohlížeč a e-mail, přes datovou síť. Váš operátor může za tuto službu účtovat poplatky. Podrobnosti získáte u svého operátora.

· Otevřete Ovládací centrum potáhnutím prstem dolů z horní části obrazovky a klepněte na @. · Přejděte do nabídky **Nastavení > Síť a internet > Hotspoty a sdílení v síti > Wi-Fi hotspot** a zapněte přepínač.

**Upřednostňovaná SIM pro**: Pokud používáte dvě SIM karty, nastavte upřednostňovanou SIM kartu pro mobilní data a hovory. Telefon bude automaticky používat upřednostňovanou SIM kartu.

**Informace a nastavení SIM karty**: Zvolte SIM kartu a zobrazte nebo nastavte informace o SIM kartě (například její název), primární typ sítě a využití mobilního datového připojení jednotlivých aplikací prostřednictvím SIM karty.

· Otevřete Centrum zkratek přejetím prstu z horní části obrazovky směrem dolů a klepněte na  $\overline{4}$ . · Přejděte do nabídky **Nastavení > Síť a internet** a zapněte **Režim Letadlo**.

eSIM: Po přidání eSIM karty otevřete nabídku **SIM karta a mobilní síť** > **Správa eSIM karet**, kde můžete eSIM kartu povolit, zakázat nebo smazat.

### **Hotspoty a sdílení v síti**

Sdílejte hotspot Wi-Fi sítě, Bluetooth nebo USB s jinými zařízeními a umožněte jim přístup k internetu prostřednictvím vaší Wi-Fi sítě nebo mobilní datové sítě.

Zapnutí hotspotu:

Podle potřeby ručně nastavte název hotspotu, zabezpečení používání a limit jednorázového použití dat.

# **Spořič dat**

Spořič dat zabraňuje některým aplikacím využívat data na pozadí a pomáhá tím snižovat spotřebu dat. Pod volbou **Neomezená data** zapněte nebo vypněte přepínač u jednotlivých aplikací podle vlastních požadavků na úsporu dat.

### **Správa sítě**

Tento seznam obsahuje všechny aplikace s povoleným přístupem k datové síti nebo Wi-Fi síti. Podle potřeby můžete těmto aplikacím povolit nebo zakázat oprávnění k přístupu na internet.

### **Režim letadlo**

Během letu v letadle máte povinnost na telefonu zapnout Režim Letadlo.

Zapnutí režimu Letadlo:

#### j y postali se začelo se svoje se svoje se svoje se svoje se svoje se svoje se svoje se svoje se svoje se svoj<br>Dogodki *<u>OVPN</u>*

Firemní síť VPN umožňuje bezpečně předávat informace soukromého charakteru prostřednictvím nevyhrazené sítě. Pomocí sítě VPN můžete například přistupovat ke svým pracovním e-mailům.

Klepněte na **VPN > T**, zadejte informace o VPN získané od správce, nakonfigurujte soubor VPN a uložte nastavení. Poté můžete zadat své uživatelské jméno a heslo a síť VPN používat.

### **Privátní DNS**

Privátní DNS může ochránit vaše soukromí a bezpečnost při připojování k cílové adrese URL.

Chcete-li zapnout/vypnout DNS nebo změnit nastavení pro privátní DNS, klepněte na **Privátní DNS** a postupujte podle pokynů na obrazovce.

# **Bluetooth a zařízení**

### **Bluetooth**

Pomocí Bluetooth se můžete připojit k dalším Bluetooth zařízením, jako jsou sluchátka, sady do auta, reproduktory, telefony, klávesnice a myši. Umožňuje také přenášet soubory včetně dokumentů, kontaktů, obrázků, hudby a videí mezi dvěma mobilními zařízeními (například telefony a tablety).

### **Chytré zrcadlení**

1. **Zrcadlení místních souborů**: Přehrávejte videa, obrázky a hudbu z telefonu na připojeném zařízení.

2. **Zrcadlení obrazovky telefonu**: Zobrazujte obsah obrazovky telefonu synchronně na připojeném zařízení. Chcete-li pokračovat, můžete klepnout přímo na ovládací prvky obrazovky na telefonu.

### **OTG**

OTG (On-The-Go) je technologie, která umožňuje úložným zařízením přenášet data bez nutnosti hostitele. Například pomocí kabelu USB OTG můžete připojit digitální fotoaparát k tiskárně a přímo z něj tisknout fotografie. Pomocí kabelu OTG můžete k telefonu připojit úložné zařízení a zapnout funkci **OTG**. Poté můžete otevřít Správce souborů a spravovat obrázky, videa a hudební soubory na úložném zařízení.

### **Tisk**

V telefonu můžete používat některé aplikace pro tisk. Před tiskem přidejte tiskárnu, která dokáže načítat data přes internet.

#### **Chromebook**

Připojte svůj telefon k Chromebooku a odemkněte Chromebook pomocí telefonu nebo posílejte a přijímejte zprávy na Chromebooku.

### **Sdílení v okolí**

Chcete-li tuto funkci používat, musíte zapnout Bluetooth, povolit služby určování polohy a zaregistrovat se nebo přihlásit k účtu Google. Sdílení v okolí umožňuje sdílet nebo přijímat obsah od blízkých kontaktů.

### **Android Auto**

Chcete-li tuto funkci používat, musíte se zaregistrovat nebo přihlásit k účtu Google a mít staženou a nainstalovanou aplikaci **Android Auto**. Android Auto umožňuje používat asistenta Google Assistant k ovládání mapy, médií a zpráv během jízdy.

# **Displej a jas**

Upravte systémová nastavení, například jas obrazovky a čas automatického zámku.

### **Nastavení jasu obrazovky**

Nastavení jasu obrazovky:

· Přejeďte z horní části obrazovky dolů, otevřete Ovládací centrum a přetažením posuvníku (<sup>•</sup>) ručně nastavte jas obrazovky nebo klepnutím na  $\triangle$  povolte automatický jas.

· **Tmavý motiv** používá jednolité černé pozadí, které může pomoci snížit odlesky na obrazovce a prodloužit výdrž baterie. Můžete ji zapnout okamžitě nebo v nastavený čas podle potřeby.

· Přejděte do **Nastavení > Displej a jas** a přetažením posuvníku ručně nastavte jas obrazovky nebo povolte **Automatický jas**, aby telefon automaticky nastavil jas obrazovky podle okolních světelných podmínek.

**Ochrana zraku** automaticky upraví barevnou teplotu obrazovky tak, aby bylo světlo na obrazovce teplejší a jemnější, což může pomoci snížit namáhání očí. Můžete ji zapnout okamžitě nebo v nastavený čas podle potřeby.

#### **Nastavení automatického zámku obrazovky**

V části **Časový limit obrazovky** vyberte preferovanou dobu trvání nečinnosti. Obrazovka se automaticky uzamkne po uplynutí zvolené doby nečinnosti.

#### **Nastavení otáčení obrazovky**

Funkce **Automatické otáčení obrazovky** umožňuje automatické otočení obrazovky při otáčení telefonu mezi režimy na výšku a na šířku.

### **Nastavení barevného režimu / barevné teploty obrazovky**

V položce **Barvy obrazovky** můžete ručně nastavit režim barev obrazovky (nebo barevnou teplotu) podle svých zvyklostí při používání.

#### **Nastavení písma**

**Písmo a velikost zobrazení**: K dispozici jsou různé velikosti písma, které si můžete zvolit podle potřeby.

**Styl písma**: Zkontrolujte aktuálně používané písmo nebo si stáhněte a použijte jiná písma.

#### **Nastavení stavového řádku**

V části **Stavový řádek** zapněte nebo vypněte možnosti zobrazení stavového řádku (například zobrazení rychlosti sítě nebo procenta baterie).

#### **Nastavení spořiče obrazovky**

V nabídce **Spořič obrazovky** nastavte spořič obrazovky, který se má zobrazit, když se telefon nabíjí nebo je v doku.

#### **Nastavení obnovovací frekvence**

**Obnovovací frekvence obrazovky**: Vyšší obnovovací frekvence obrazovky má za následek plynulejší animace, vyšší spotřebu energie systému a větší produkci tepla. Podívejte se na popis funkce a vyberte obnovovací frekvenci obrazovky podle potřeby.

#### **Nastavení poměru stran aplikace**

**Zobrazení aplikací na celou obrazovku**: Zde jsou uvedeny aplikace, které se automaticky nezobrazují na celou obrazovku. Chcete-li aplikaci zobrazit v režimu celé obrazovky, zapněte přepínač pro danou aplikaci.

Nastavení zámku obrazovky: Stáhněte si nebo použijte preferovaný zámek obrazovky a zapněte nebo vypněte funkci **Měnit tapetu zámku obrazovky podle motivu**. Klepnutím na **Přidat text na** zámek obrazovky přidejte text a symboly, které se mají zobrazit na zámku obrazovky.

**Zobrazit v horní části obrazovky**: Zde jsou uvedeny aplikace, které se zobrazují/nezobrazují v horní části obrazovky. Klepnutím na aplikaci se dozvíte informace o funkcích zobrazení a podle potřeby vyberete režim zobrazení.

# **Zámek obrazovky a tapeta**

#### **Motivy a tapety**

Můžete si stáhnout nebo použít své oblíbené motivy nebo tapety. Jako tapetu lze také použít obrázek z Alba.

#### **Další nastavení**

Nastavení domovské obrazovky: Zde můžete změnit nastavení související s rozložením domovské obrazovky vašeho telefonu, značkami oznámení v ikonách aplikací a další, jako například způsob zobrazení značek oznámení, styl/rozvržení domovské obrazovky a zda na domovskou obrazovku přidávat ikony nových aplikací.

# **Poznámka:**

Chcete-li procházet nebo stahovat nové styly, musíte telefon připojit k internetu.

# **Dynamické efekty**

Pod příslušnou funkcí jsou k dispozici různé styly animace. Můžete si zde vybrat a použít svůj oblíbený styl.

# **Zvuk a vibrace**

Nastavte preferovaný zvukový profil v **Nastavení > Zvuk a vibrace**.

#### **Nastavení tlačítky hlasitosti**

Pomocí tlačítek hlasitosti můžete podle potřeby upravit hlasitost médií nebo vyzvánění.

#### **Nastavení vibrací telefonu**

V nabídce **Vibrovat při vyzvánění / Vibrovat při oznámení** nastavte režim nebo sílu vibrací podle svých zvyklostí při používání.

#### **Nerušit**

V režimu **Nerušit** bude telefon přijímat pouze oznámení od důležitých kontaktů a aplikací. Podle potřeby můžete určit, od kterých kontaktů nebo aplikací chcete povolit oznámení.

Zapnutí funkce Nerušit:

 $\cdot$  Otevřete Ovládací centrum přejetím prstem z horní části obrazovky dolů a klepněte na  $\Theta$ .

· Přejděte do **Nastavení > Zvuk a vibrace > Nerušit** a klepněte na **Zapnout nyní**.

#### **Vlastní vyzváněcí tóny**

Chcete-li například **nastavit vyzvánění budíku**, vyberte vyzváněcí tón z nabízených možností nebo použijte zvukový soubor v telefonu jako vlastní vyzvánění. Podobným způsobem můžete nastavit i další vyzváněcí tóny zpráv nebo oznámení.

#### **Další nastavení zvuku a vibrací**

Klepnutím na **v** zkontrolujte, kolik času jste strávili v jednotlivých aplikacích, kolik oznámení jste obdrželi a jak často jste v aktuálním dni odemkli/otevřeli aplikaci.

Zvuky: Zvuky lze nastavit také pro doteky, nabíjení a další příležitosti. Zvuky můžete zapnout nebo vypnout podle svých zvyklostí při používání.

Nastavení časovačů aplikací: Klepnutím na  $\Sigma$  nastavíte denní časovač pro aplikaci. Když časovač aplikace skončí, aplikace bude po zbytek dne pozastavena.

**Vibrace při dotyku**: Nastavte frekvenci vibrací při dotyku nebo zapněte haptickou zpětnou vazbu.

# **Aplikace**

Tento seznam obsahuje všechny aplikace a služby nainstalované v tomto zařízení. Můžete nastavit podrobná oprávnění pro aplikace a oznámení na základě svých zvyklostí při používání.

#### **Zobrazení nebo úprava informací o aplikaci**

Zde jsou uvedeny všechny aplikace a naposledy použité aplikace. Klepnutím na aplikaci zobrazíte její číslo sestavení, využité místo na úložišti a dobu používání a podle potřeby upravíte nastavení jejích oprávnění.

#### **Doba obrazovky**

### **Výchozí aplikace**

Pokud máte k dispozici více aplikací, které lze použít pro stejný úkol, můžete si vybrat aplikaci, která bude použita jako výchozí.

# **Baterie**

Zkontrolujte aktuální využití baterie, spotřebu energie a další údaje a podle potřeby přepněte na spořič baterie nebo do vyváženého režimu.

#### **Správa spotřeby energie aplikací na pozadí**

V části **Správa spotřeby energie na pozadí** zkontrolujte spotřebu energie jednotlivých aplikací na pozadí v aktuálním dni a podle potřeby povolte nebo nepovolte, aby některé aplikace pokračovaly v běhu na pozadí.

### **Poznámka:**

Spotřeba energie je přibližná a může se lišit v závislosti na použití.

# **RAM a úložiště**

Přejděte do rozhraní **RAM a úložiště**, můžete zkontrolovat využití paměti úložných zařízení a také formátovat paměťová zařízení. Po formátování úložiště telefonu budou všechna data vymazána. Před formátováním se ujistěte, že jste zálohovali důležitá data.

# **Zabezpečení**

Aktualizujte stav zabezpečení nebo nakonfigurujte bezpečnostní funkce pro zajištění bezpečnosti telefonu.

#### **Stav zabezpečení**

Zkontrolujte stav kontroly zabezpečení/aktualizací aplikace. Funkce **Najdi moje zařízení** vám pomůže vzdáleně lokalizovat zařízení a zabezpečit data telefonu v případě ztráty zařízení.

### **Zabezpečení zařízení**

Nastavte zámek obrazovky nebo zaregistrujte otisk prstu (nebo obličeje), abyste zvýšili zabezpečení telefonu.

1. Heslo zámku obrazovky: Klepněte na **Zámek obrazovky** a podle potřeby nastavte heslo pro uzamčení obrazovky (například gesto nebo číselné heslo).

2. Odemknutí otiskem prstu: Nastavte sekundární metodu odemykání obrazovky. Po nastavení hesla zámku obrazovky a registraci otisku prstu zapněte možnost **Odemknout**. Poté můžete k odemknutí telefonu použít registrovaný otisk prstu, nakreslit odemykací gesto nebo zadat číselné heslo.

3. Odemknutí obličejem: Nastavte sekundární metodu odemykání obrazovky. Po nastavení hesla zámku obrazovky a registraci dat obličeje zapněte možnost **Odemknout**. Když je obrazovka zapnutá a zamčená, telefon pak můžete odemknout obličejem.

4. **Chytrý zámek**: Po nastavení hesla pro uzamčení obrazovky použijte funkci Chytrý zámek, aby byl telefon za určitých okolností odemčený (například když máte telefon u sebe nebo na určitých místech). Každá možnost je podrobně popsána.

5. **Soukromí a šifrování aplikací**: Heslo pro ochranu soukromí se používá k šifrování aplikací, zpráv a poznámek. Heslo pro ochranu soukromí a bezpečnostní otázky nastavte podle pokynů na obrazovce.

· Heslo pro ochranu soukromí použijte k šifrování aplikací: U aplikací, které chcete šifrovat, zapněte přepínač a poté zamkněte obrazovku nebo aplikace ukončete. Podle potřeby můžete také určit, od kdy se uzamčení aplikací projeví.

· Heslo pro ochranu soukromí použijte ke skrytí aplikací: U aplikací, které chcete skrýt, zapněte přepínač. Aplikace budou poté zcela uzavřeny, což znamená, že se již nebudou zobrazovat na domovské obrazovce ani v seznamu posledních aplikací nebo jiných seznamech aplikací, ani

nebudou přijímat nové zprávy. Podle potřeby můžete také určit, jakým způsobem a od kdy budou aplikace skryty (například při uzamčení obrazovky nebo ukončení aplikací).

# **Soukromí**

Zde naleznete souhrn nastavení funkcí pro zabezpečení telefonu, jako je např. zabezpečení systému a ochrana soukromí. Nastavení upravte podle potřeby.

#### **Popis některých funkcí**

**Náhled nedávných aplikací**: Po zapnutí funkce "Rozmazat nedávné aplikace" můžete podle potřeby zapnout nebo vypnout rozmazání náhledu pro zadané aplikace.

**Správce oprávnění**: Zkontrolujte aplikace, které mají aktuálně povolen/odmítnut přístup k oprávněním, jako je Úložiště, Poloha a Kalendář, a podle potřeby upravte oprávnění aplikací.

**Zobrazit heslo**: Je-li tato funkce povolena, zobrazí se během zadávání hesla krátce jeho znaky.

**Oznámení na zámku obrazovky**: Nastavení způsobu zobrazení oznámení na zámku obrazovky.

**Ochrana proti snímání obrazovky**: Je-li tato funkce povolena, bude zakázáno aplikacím třetích stran pořizovat snímky obrazovky nebo nahrávat obrazovku během zadávání hesla, aby se zabránilo odhalení hesla.

**Odemknout před vypnutím**: když je tato funkce povolena, musíte zamčené zařízení před vypnutím nebo restartováním odemknout.

# **Poznámka:**

Tato funkce se zobrazí pouze v případě, že má telefon nastaveno heslo pro zámek obrazovky.

### **Poloha**

Funkci určování polohy můžete nastavit v **Nastavení > Poloha**. Po otevření funkce mohou aplikace, jako jsou Mapy a Fotoaparát, stejně jako aplikace třetích stran založené na poloze, shromažďovat a používat údaje o poloze. Pokud nepotřebujete data o poloze, můžete funkci vypnout pro úsporu energie baterie.

### **Poznámka:**

Služba určování polohy použije větší síťový provoz, pro který je doporučeno použít síť Wi-Fi.

# **Ultra herní režim**

Telefon automaticky přidá stažené hry do Ultra herního režimu. Hry můžete do Ultra herního režimu přidat také ručně, aby mohly využívat funkce Ultra herního režimu. Klepněte na tlačítko Přidat a vyberte hry.

**Vybrat herní režim**

**Režim e-sporty**: Každá funkce je podrobně popsána. Přejděte na **Podporované hry** a zkontrolujte, které nainstalované hry podporují režim e-sporty, který profesionálním hráčům poskytuje působivější a plynulejší herní zážitek. Režim e-sporty zapnete tak, že v podporované hře vyvoláte boční panel.

**Automatické přehrávání s vypnutou obrazovkou**: Tento režim zapnete tak, že ve hře přidané do Ultra herního režimu vyvoláte boční panel. V režimu automatického přehrávání s vypnutou obrazovkou hry poběží, i když je obrazovka vypnutá nebo zamčená. Pomáhá to snížit spotřebu energie při spouštění her na pozadí.

· Přejetím prstu z horní části obrazovky směrem dolů otevřete Ovládací centrum, klepněte na <sup>151</sup> a vyberte vhodnou metodu snímku obrazovky.

#### **Nastavení vylepšení zážitku / režimu nerušit**

K dispozici jsou funkce, jako jsou zvukové a vizuální efekty, které vylepšují herní zážitek. Přejděte na funkce a podle pokynů na obrazovce se o nich dozvíte více a podle potřeby je povolte.

# **Zkratky a usnadnění přístupu**

#### **S-capture**

Pomocí funkce S-capture můžete pořizovat snímky obrazovky, nahrávat obrazovku nebo nahrávat animované soubory GIF.

Postup pořízení snímku obrazovky:

· Přejetím dolů třemi prsty vytvoříte rychlý snímek obrazovky.

· Stisknutím a podržením tlačítka napájení a současně tlačítka snížení hlasitosti pořídíte rychlý snímek obrazovky.

#### Zapněte **Plovoucí okno pro snímek obrazovky**. Při pořizování snímku obrazovky se zobrazí

plovoucí okno. Klepnutím na plovoucí okno můžete snímek obrazovky zobrazit, upravit a sdílet.

### **Chytré rozdělení**

Chytré rozdělení umožňuje snadno ovládat dvě aplikace současně. V některých aplikacích se příchozí zpráva zobrazí jako plovoucí ikona. Klepnutím na ikonu se obrazovka rozdělí na dvě poloviny; získáte tak prostor pro obě aplikace.

**Rozdělení obrazovky**: Podrobné informace o tom, jak zapnout rozdělení obrazovky za různých okolností, naleznete v textových a animovaných pokynech na obrazovce. Doporučené aplikace pro rozdělení obrazovky: Je-li tato funkce povolena, systém dokáže inteligentně předvídat, která aplikace se má spouštět na rozdělené obrazovce, a doporučí vám ji jako první volbu.

# **Chytrý pohyb**

Zde se nachází sbírka různých funkcí chytrých pohybů. Přejděte na funkce a podle textových nebo animovaných pokynů na obrazovce se o nich dozvíte a podle potřeby je povolte.

# **Rychlá akce**

Zapněte **Rychlou akci** a vyberte funkci nebo aplikaci (například Svítilna nebo Fotoaparát). Stisknutím a podržením tlačítka snížení hlasitosti pak můžete rychle spustit vybranou funkci nebo aplikaci, když je obrazovka vypnutá.

# **Poznámka:**

**Rychlou akci** nelze použít během přehrávání hudby nebo pokud je infračervený senzor blokován.

### **Snadný dotyk**

Funkce Snadný dotyk umožňuje snadný přístup k některým běžně používaným aplikacím nebo jejich zkratkám v telefonu. Je-li funkce Snadný dotyk povolena, zobrazí se na obrazovce jako plovoucí tlačítko (jako **O**).

· Přizpůsobení funkcí: Přejděte na Přizpůsobit nabídku a klepnutím na  $\pm/ \pm$  přidejte do funkce Snadný dotyk další zkratky nebo běžně používané aplikace.

Popis některých funkcí:

· Změna motivů: Aplikace Snadný dotyk je k dispozici ve více motivech. Přejděte na **Personalizované motivy** a vyberte si preferovaný motiv.

· Nastavení efektů zobrazení: V části **Efekty zobrazení** nastavte viditelnost funkce Snadný dotyk během nečinnosti, určete, zda se má funkce Snadný dotyk po 3 sekundách nečinnosti automaticky přesunout na okraj obrazovky, a zvolte, zda se má funkce Snadný dotyk v režimu celé obrazovky automaticky skrýt.

### **Připomenutí svítilnou**

Klepnutím a podržením horní lišty mini plovoucího okna jej přetáhněte na požadované místo na obrazovce. Klepněte na a dvěma prsty přibližte nebo přetáhněte ikonu úprav a upravte velikost mini obrazovky.

Pokud zapnete přepínač pro událost, zadní blesk bude blikat, jakmile dojde k této události při vypnuté obrazovce. Tuto funkci zapněte pro události podle potřeby.

# **Časovač úloh**

Po nastavení funkce **Naplánované zapnutí/vypnutí** se telefon automaticky zapne nebo vypne podle plánu. Před vypnutím vás telefon požádá o potvrzení, zda jej chcete vypnout. Pokud ne, klepněte na možnost **Zrušit**. Pokud vypnutí nepotvrdíte ani nezrušíte, telefon se po 60 sekundách vypne.

Podobným způsobem můžete nastavit **Plánovaný režim vibrací**/**Plánovaný režim letadla**.

### **Ovládání jednou rukou**

Když je povolena funkce **Přístup k mini obrazovce pomocí gesta**, můžete přejetím od okraje obrazovky dovnitř a poté přejetím ven otevřít mini plovoucí okno.

#### **Usnadnění přístupu**

Funkce usnadnění přístupu vám umožní lépe pracovat s aplikacemi telefonu. Usnadňují funkčnost aplikací a používání telefonu. Zapněte/vypněte a nastavte funkce usnadnění přístupu podle svých potřeb.

Popis některých funkcí:

· **Stažené aplikace**: Zobrazení stažených aplikací, které umí číst obsah obrazovky nebo používat tlačítka k ovládání telefonu. Podrobnosti o použití této funkce naleznete v příslušném textovém popisu.

· **Čtečky obrazovky**: Tuto funkci povolte, chcete-li slyšet text na obrazovce. Můžete si vybrat požadovaný modul čtení, jazyk, rychlost a tón.

· **Displej**: Konfigurace nastavení zobrazení (například velikost písma a zvětšení). Podrobnosti o použití této funkce naleznete v příslušném textovém popisu.

· **Ovládací prvky interakce**: Konfigurace možností týkajících se interakce s telefonem (například doba odezvy na klepnutí nebo stisknutí obrazovky).

· **Zvuk a text na obrazovce**: Nastavte preferovaný zvukový kanál a titulky pro přehrávání zvuku.

# **Digitální rovnováha a rodičovská kontrola**

Zde si můžete zkontrolovat využití zařízení a rovněž upravit nastavení některých funkcí, abyste omezili vyrušování způsobované zařízením. Také můžete nastavit Rodičovskou kontrolu, jejímž prostřednictvím můžete kontrolovat a spravovat používání telefonu vaším potomkem.

Zde si můžete upravit některé konfigurace funkcí od Google. Klepnutím na  $\odot$  na ploše zjistíte další informace o konkrétních řešeních souvisejících problémů.

# **Google**

# **Účty**

#### **Přihlášení se ke svému účtu**

Váš účet poskytuje přístup k důležitým službám. Přihlaste se ke svému účtu a propojte svou emailovou adresu nebo synchronizujte informace s cloudem.

### **Přidání účtu**

Chcete-li přidat účet, klepněte na **Přidat účet** a vyberte typ účtu. Můžete přidat více typů účtů.

Chcete-li používat některé funkce telefonu, musíte se zaregistrovat a přihlásit k účtu Google.

Chcete-li přidat jazyk, klepněte na **Jazyky > +**. Chcete-li přidaný jazyk nastavit jako výchozí, přetáhněte jej na začátek seznamu.

### **Automatická synchronizace dat aplikace**

Chcete-li automaticky synchronizovat data aplikací, zapněte funkci **Automatická synchronizace dat aplikace**.

# **Poznámka:**

Chcete-li tuto funkci používat, musíte připojit telefon k internetu. Funkce automatické synchronizace spotřebovává baterii a data. Po dokončení synchronizace ji doporučujeme vypnout.

# **Systém**

### **Navigace systémem**

**Navigace gesty**: Pomocí gest se můžete rychle vrátit na předchozí obrazovku, přejít na domovskou obrazovku a přepínat mezi aplikacemi.

**Navigace třemi tlačítky**: Klepnutím na tlačítka se můžete rychle vrátit na předchozí obrazovku, přejít na domovskou obrazovku a přepínat mezi aplikacemi. Pořadí a styly tlačítek můžete libovolně měnit.

### **Jazyk a zadávání**

Chcete-li spravovat podporované metody zadávání, klepněte na **Klávesnice na obrazovce > +** a podle potřeby zapněte nebo vypněte metody zadávání.

### **Datum a čas**

Telefon může získávat správný čas přes internet. Podle potřeby můžete ručně nastavit časové pásmo a čas a zapnout nebo vypnout 24hodinový formát.

### **Záloha nebo obnovení dat**

Aplikace a data v telefonu můžete zálohovat na server Google a zálohované informace obnovit do telefonu.

### **Možnosti resetování**

Podle potřeby můžete resetovat nastavení sítě/Bluetooth telefonu a obnovit nebo vymazat všechna data.

Vezměte si toto zařízení jako příklad nového telefonu, klepněte na tlačítko **a** a vyberte typ starého telefonu (iPhone nebo Android), poté podle pokynů na obrazovce otevřete příslušnou aplikaci ve starém telefonu a naskenujte vygenerovaný kód QR.

# **Poznámka:**

Použitím příkazu **Vymazat všechna data** se vymažou všechna data z interního úložiště telefonu.

### **Klonování telefonu**

Aplikace Klonování telefonu naklonuje data ze starého telefonu do nového telefonu jedním klepnutím bez použití mobilních dat.

# **Informace o telefonu**

Přejděte do **Informace o telefonu**, zde se můžete dozvědět celou řadu informací týkajících se telefonu.Právní informace naleznete v části **Informace o telefonu> Právní poučení**.

**Zákaznický servis**: Naleznete zde příručku k telefonu, kartu elektronické záruky a další informace, které vám umožní telefon lépe používat.

### **Poznámka:**

Před používáním této funkce prosím nejprve zapněte přístup k síti na svém telefonu.

# **Pro vývojáře**

**Pro vývojáře** slouží vývojářům systému Android. Když použijete volby v **Pro vývojáře** , může to vést k selhání nebo nesprávné funkci aplikací nebo zařízení. Používejte je s opatrností. Před použitím nástroje PC ke správě zařízení povolte **Ladění přes USB**. Přepínač **Ladění přes USB** se nachází v nabídce **Pro vývojáře**. Postup pro vyvolání nabídky **Pro vývojáře**:

- 1. Vstupte do **Nastavení >Informace o telefonu>Informace o softwaru**.
- 2. Klikněte sedmkrát na **Číslo sestavení**.
- 3. Nabídka **Pro vývojáře** se zobrazí v **Nastavení >Systém**.

# **Aktualizace systému**

Pomocí **Aktualizace systému** můžete snadno a rychle upgradovat systém v telefonu. Nejprve povolte Wi-Fi nebo datovou síť. Poté přejděte na **Nastavení** a klepněte na **Aktualizace systému**. Telefon automaticky detekuje novou verzi softwaru, kterou si můžete jednoduše stáhnout a nainstalovat.

# **Poznámka:**

Obnova nebo aktualizace systému, která není prováděna Společností, může způsobit bezpečnostní rizika. Před upgradem se doporučuje zálohovat důležitá data na úložné zařízení. Při aktualizaci systému může dojít k velkému přenosu dat. Je doporučeno používat Wi-Fi.

Zkopírujte aplikaci jako "II·xxx", abyste odlišili původní aplikaci. Tato funkce umožňuje přihlášení pomocí jiného účtu. Není třeba přepínat účty v jedné aplikaci.

# **Klon aplikace**

Vstupte do **Klon aplikace** a zapněte přepínač u nainstalovaných aplikací, které podporují tuto funkci. Když je přepínač zapnutý, na obrazovce se vytvoří klon aplikace.

# **Poznámka:**

1. Po vypnutí přepínače klonování aplikací pro aplikaci nebo po odinstalování této aplikace se klon aplikace a její data odstraní.

Chcete-li přidat nového uživatele, zapněte možnost Více uživatelů a klepněte na ikonu <sup>(2)</sup>. Poté můžete přepnout na uživatelský účet a nechat uživatele nastavit si v telefonu svůj výhradní prostor.

Pokud jste vlastníkem telefonu, klepněte na uživatelské jméno a poté klepněte na  $III$ . Všechny aplikace a data pod tímto uživatelským jménem budou smazány.

· Pokud nejste vlastníkem telefonu, klepněte na • a poté ve vyskakovacím okně klepněte na "Smazat

2. Dvojitá aplikace může zvýšit spotřebu dat. Odstraňte je prosím včas pomocí aplikace iManager. 3. S ohledem na skutečné použití scén a omezení aplikací třetích stran tato funkce podporuje pouze přihlášení aplikací k účtu, jiné aplikace tuto funkci v současné době nepodporují. 4. Klonované aplikace fungují pouze na našem spouštěči.

# **Více uživatelů**

### **Popis typů uživatelů**

Uživatel: Osoba, která nevlastní, ale může často používat vaše zařízení. Každý uživatel má svůj vlastní exkluzivní prostor a může si nastavit vlastní domovskou obrazovku, přihlašovat se k účtům a instalovat aplikace.

Host: Osoba, která vaše zařízení používá jen krátce. Hosté mají v telefonu také svůj vlastní prostor, který můžete snadno odstranit, když jej již nepoužíváte.

#### **Přidání nebo odebrání nového uživatele**

Odebrání uživatele:

XXX (uživatelské jméno)". Odstranění uživatele nelze vrátit zpět. Telefon se poté přepne zpět do prostoru vlastníka.

# **Oznámení**

#### **Nastavení chatu**

Nastavte způsob přijímání SMS zpráv nebo oznámení zpráv z aplikací. Zde se zobrazují upřednostněné nebo upravené chaty.

1. Chcete-li upravit jednotlivá oznámení, přejetím prstem od horního okraje obrazovky směrem dolů otevřete Centrum zkratek, klepněte na oznámení, podržte jej a klepnutím na \* zapněte nebo vypněte oznámení aplikace a podle potřeby změňte typ oznámení. 2. Chcete-li oznámení vymazat, přejeďte prstem po oznámení doleva nebo doprava nebo klepněte na "Vymazat vše" pod všemi oznámeními.

Chcete-li upravit chat, přejetím prstem od horního okraje obrazovky směrem dolů otevřete Centrum zkratek a klepněte a podržte chat, který chcete upravit.

#### **Správa**

Zde lze prohlížet historii oznámení z určitých aplikací nebo celého telefonu a můžete také nastavit, zda aplikace a zařízení smějí číst oznámení.

# **Poznámka:**

Některá oznámení lze vymazat až po provedení příslušných akcí.

#### **Normální**

Zde se nachází skupina nastavení, která souvisejí s oznámeními, jako je zvuk oznámení, zpoždění oznámení a způsoby zobrazení značek oznámení u aplikací na domovské obrazovce. Podle svých preferencí můžete zapnout/vypnout nebo vybrat odpovídající možnosti.

#### **Bezdrátová tísňová upozornění**

Po zapnutí funkce Bezdrátová tísňová upozornění můžete spravovat tísňová upozornění (například upozornění na hrozbu nebo AMBER), která chcete přijímat, nastavit frekvenci upozornění a zapnout nebo vypnout vibrace.

# **Údržba a servis**

# **O údržbě**

Důkladná znalost údržby a servisu telefonu vám může pomoci telefon bezpečněji a efektivněji používat a co nejvíce tím prodloužit jeho životnost. Další informace naleznete v papírové příručce

# **Telefon a příslušenství**

Tento telefon používá operační systém Android. Chcete-li zobrazit verzi telefonu, přejděte na **Nastavení > Informace o telefonu>Informace o softwaru**.

Bezpečnostní pokyny pro toto zařízení, které vám pomohou používat ho bezpečnějším způsobem, se lze dozvědět v **Nastavení > Informace o telefonu > Právní informace> Bezpečnostní informace**.

# **Nápověda**

Máte-li během používání telefonu jakékoli dotazy, obraťte se na svého operátora nebo na naše poprodejní servisní středisko. Naši poprodejní servisní linku najdete v nabídce **Nastavení > Informace o telefonu > Zákaznický servis > Servisní centrum**.

# **Podporované formáty souborů**

Nahrávání videa | mp4

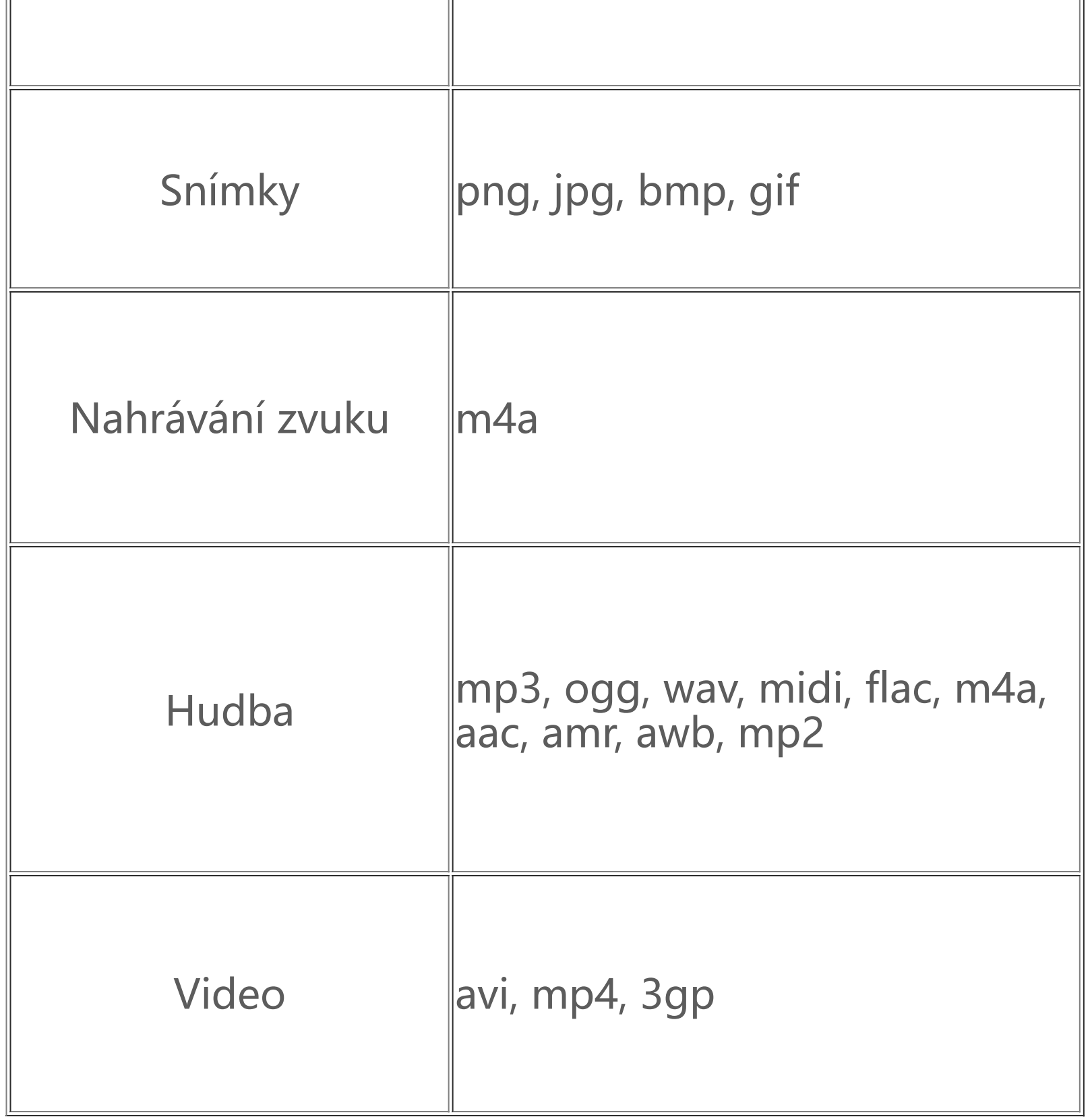

# **Pokyny k připojení USB**

Chcete-li spravovat soubory v telefonu pomocí počítače, připojte telefon k počítači pomocí kabelu USB, přejeďte prstem dolů po oznamovací liště v telefonu, klepněte na oznámení o připojení nabíjení a na přesměrované stránce vyberte **Přenos souborů**.

#### **Windows**

1. Uživatelé systému Windows 7 a novějších verzí nemusejí instalovat žádné ovladače. Zobrazte si své zařízení tak, že na ploše poklepáte na "Počítač" (Win 7) nebo "Tento počítač" (Win 10); když následně poklepáte na zařízení, můžete začít kopírovat a spravovat soubory na svém telefonu. 2. Uživatelé Windows XP, kteří chtějí spravovat soubory v telefonu ze svého počítače, musejí upgradovat na Windows 7 nebo novější, nebo si stáhnout a nainstalovat zásuvný modul MTP.

telefonu ve správci souborů; 5. Odpojte zařízení "sudo umount / media/mtp".

# **Poznámka:**

Pro správné použití této funkce na počítači se systémem Windows XP je potřeba nainstalovat Windows Media Player 11 nebo novější.

#### **Mac**

1.Uživatelé Mac OS si musí stáhnout "AndroidFileTransfer.dmg" pro správu souborů v telefonu. 2. Uživatelé systému macOS, kteří chtějí spravovat soubory v telefonu ze svého počítače, si musejí stáhnout a nainstalovat zásuvný modul MTP.

#### **Linux**

Spravujte soubory v telefonu pomocí softwaru mtpfs:

- 1. Nainstalujte nástroj "sudo apt-get install mtp-tools mtpfs";
- 2. Vytvořte nový adresář "sudo mkdir/media/mtp";
- 3. Upravte oprávnění adresáře "sudo chmod 755 /media/mtp";
- 4. Nainstalujte zařízení "sudo mtpfs -o allow\_other /media/mtp", pak můžete spravovat soubory

Během instalace neodpojujte datový USB kabel mezi telefonem a počítačem. Pokud ho nelze po instalaci používat, restartujte počítač nebo ho znovu nainstalujte.